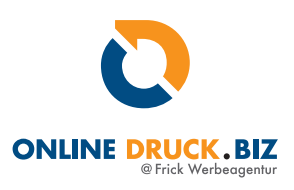

Um eine Schneidekontur als Vektorpfad anzulegen müssen Sie folgende Schritte beachten:

Wählen Sie den Zeichenstift aus.

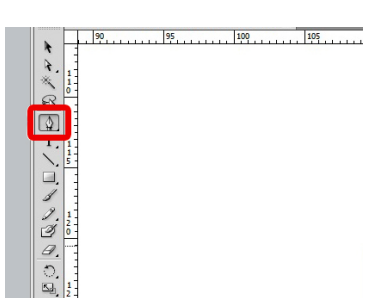

 Legen Sie die gewünschte Schneidekontur an. TIPP: Platzieren Sie Ihr Bild bzw. Ihre Layoutdatei in den Hintergrund und bauen darauf Ihren Pfad auf. Somit haben Sie die exakte Größe.

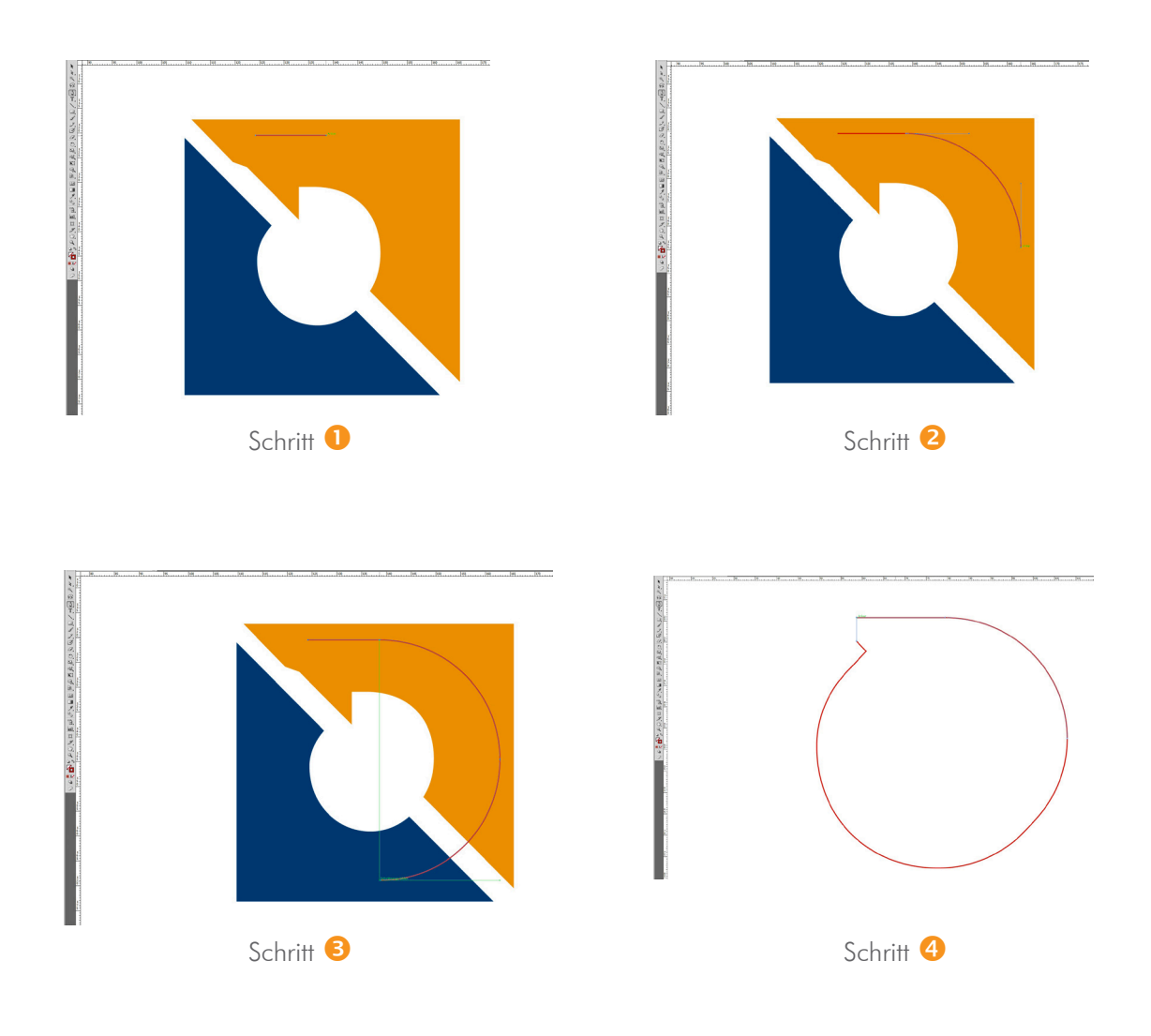

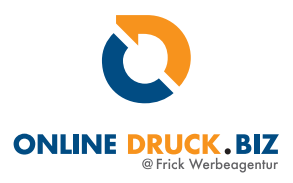

 Stellen Sie sicher, dass die Schneidekontur auf einer seperaten Ebene liegt. Weisen Sie der Schneidekontur die entsprechende Sonderfarbe zu (Cut, Kisscut, Rillung).

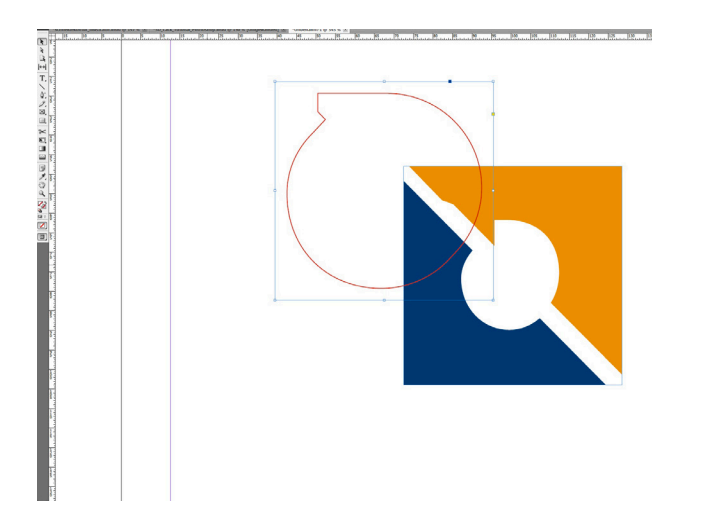

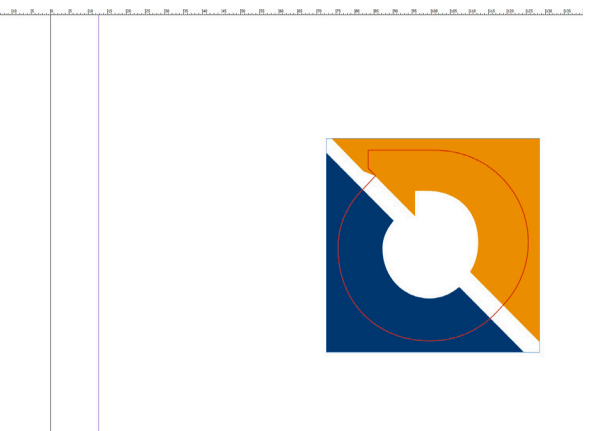

 Exportieren Sie nun die Datei als PDF/X-4 aus InDesign und lassen uns eine PDF inkl. Schneidekontur zukommen.

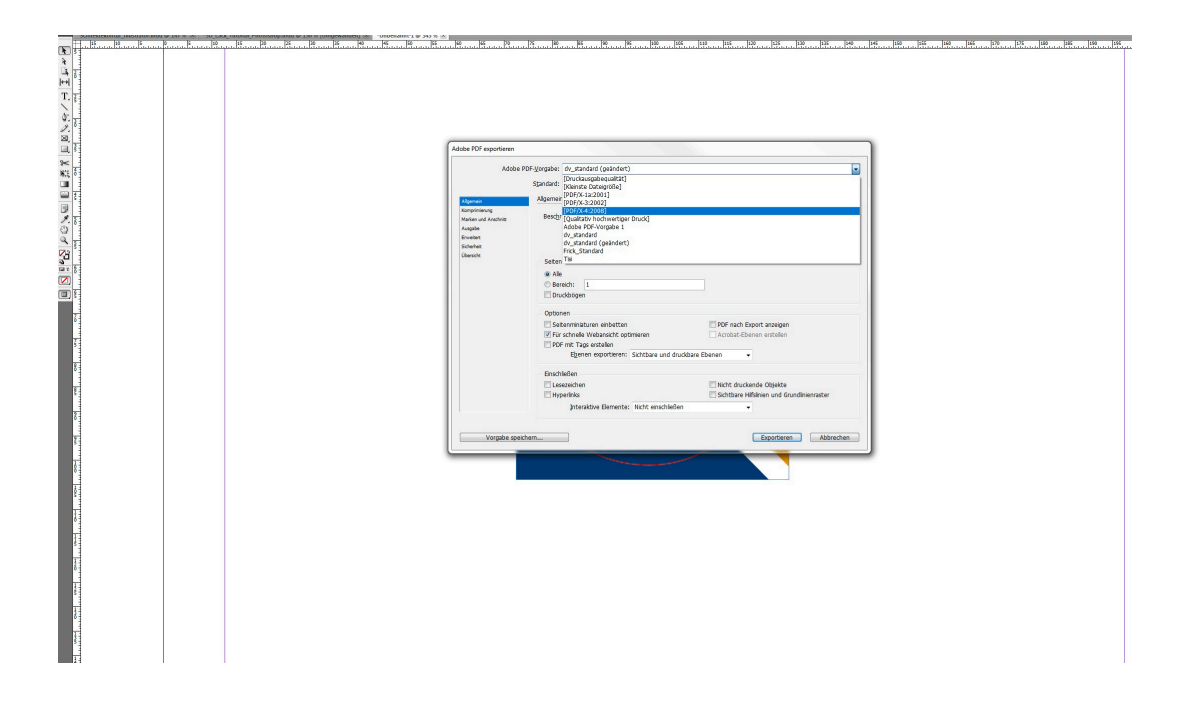